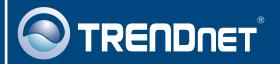

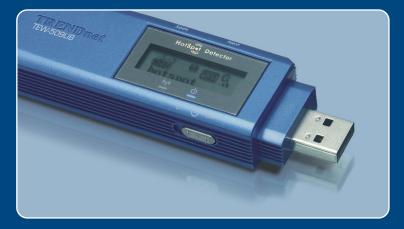

Microsoft Windows Vista Installation Guide

**TEW-509UB** 

# 1. Microsoft Windows Vista Installation

**Important!** DO NOT install the adapter in the computer until instructed to do so.

Go to <a href="http://www.trendnet.com/support/vista.htm">http://www.trendnet.com/support/vista.htm</a> and scroll down until you find TEW-509UB. Click download, click the Vista driver link and save the driver to your computer.

Note: You will need to uncompress the drivers after you download the drivers.

Connect the wireless adapter to an available USB port of your Windows Vista computer.

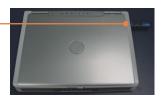

3. Click Locate and install driver software (recommended).

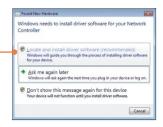

4. Click Don't search online.

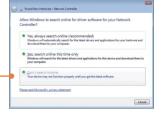

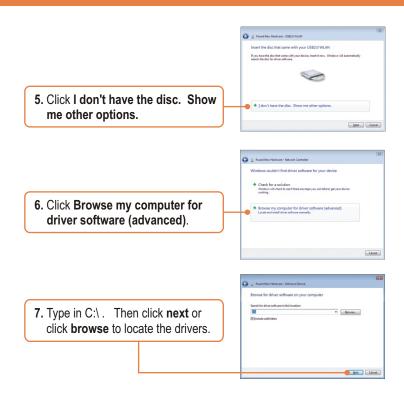

Note: C:\ represents the drive letter that is assigned to your hard drive. If you saved the drivers to a flash drive or burned the drivers to a CD, type in the appropriate driver letter (e.g. F:\).

8. Click Install this driver software anyway.

• Don't install this driver software with the software software anyway.

• Don't install this driver software anyway.

• Don't install this driver software anyway.

• Don't install this driver software anyway.

• Don't install this driver software anyway.

• Don't install this driver software software anyway.

• Don't install this driver software anyway.

• Don't install this driver software software anyway.

• Don't install this driver software software anyway.

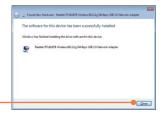

9. Click Close.

#### Your installation is now complete.

For detailed information regarding the TEW-509UB configuration and advanced settings, please refer to the User's Guide included on the Utility & Driver CD-ROM or TRENDnet's website at www.trendnet.com

# **Wireless Configuration**

# **Connecting to an Unsecured Wireless Connection**

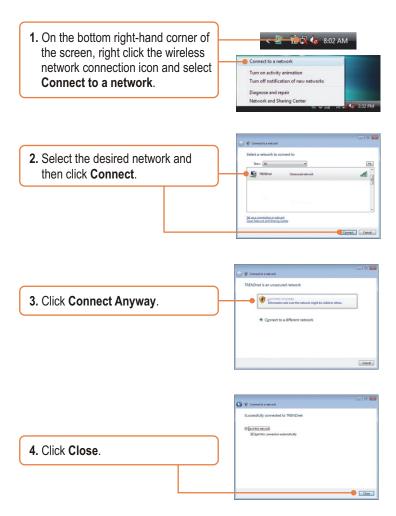

# Connecting to a Secured Wireless Connection (WEP-PSK and WPA-PSK)

Note: Make sure you know the wireless encryption key before proceeding. If you are not sure, contact the network administrator or log on to your wireless router.

 On the bottom right-hand corner of the screen, right click the wireless network connection icon and select Connect to a network.

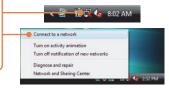

2. Select the desired network and then click **Connect**.

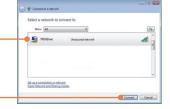

**3.** Enter the security key and then click **Connect**.

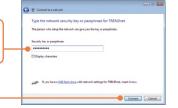

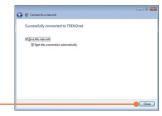

4. Click Close.

### Wireless configuration is now complete.

For detailed information regarding the TEW-509UB configuration and advanced settings, please refer to the User's Guide included on the Utility & Driver CD-ROM or TRENDnet's website at www.trendnet.com

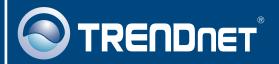

# TRENDnet Technical Support

#### US · Canada

**Toll Free Telephone**: 1(866) 845-3673

24/7 Tech Support

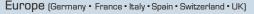

Toll Free Telephone: +00800 60 76 76 67

English/Espanol - 24/7

Francais/Deutsch - 11am-8pm, Monday - Friday MET

#### Worldwide

Telephone: +(31)(0) 20 504 05 35

English/Espanol - 24/7

Francais/Deutsch - 11am-8pm, Monday - Friday MET

# **Product Warranty Registration**

Please take a moment to register your product online. Go to TRENDnet's website at http://www.trendnet.com

# TRENDNET

20675 Manhattan Place Torrance, CA 90501 USA

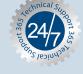

Free Manuals Download Website

http://myh66.com

http://usermanuals.us

http://www.somanuals.com

http://www.4manuals.cc

http://www.manual-lib.com

http://www.404manual.com

http://www.luxmanual.com

http://aubethermostatmanual.com

Golf course search by state

http://golfingnear.com

Email search by domain

http://emailbydomain.com

Auto manuals search

http://auto.somanuals.com

TV manuals search

http://tv.somanuals.com